## WORKSHOP ERASMUS DASHBOARD

Liebe Teilnehmerinnen und Teilnehmer, gleich geht es los. Bitte nutzen Sie die Wartezeit für einen Audiotest, den Sie unter dem Reiter "Meeting"-"Lautsprecher und Mikrofon-Setup" finden. Dieser Test stellt sicher, dass Sie uns gleich viel besser hören können.

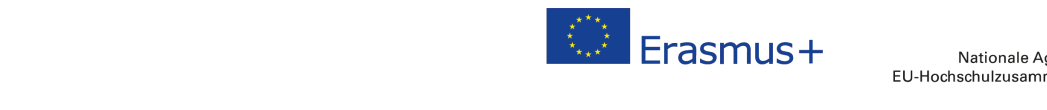

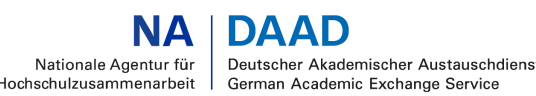

**SEEÕRDERT VO** 

Bundesministeriun für Bildung und Forschung

# **WORKSHOP ERASMUS DASHBOARD**

#### 12.05.2021

Erasmus+ Digitalexpertinnen: Susan Brode (Universität Kiel), Inga Gerling (Universität Hohenheim), Ly Tran (HMT Leipzig)

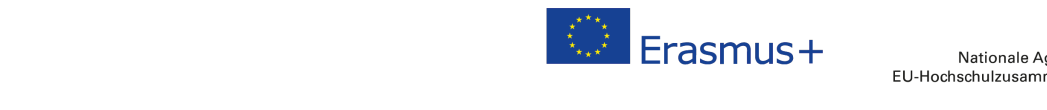

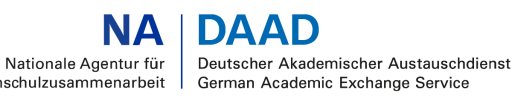

GEFÖRDERT VOM

Bundesministerium für Bildung und Forschung

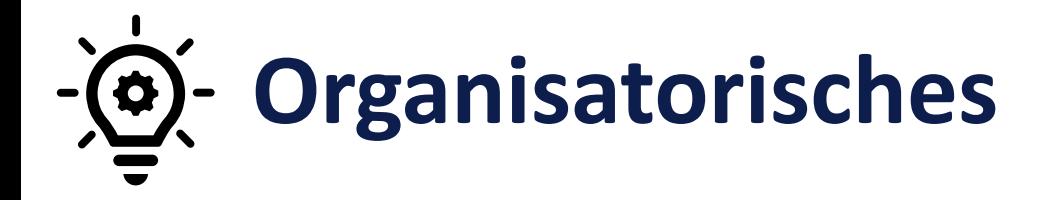

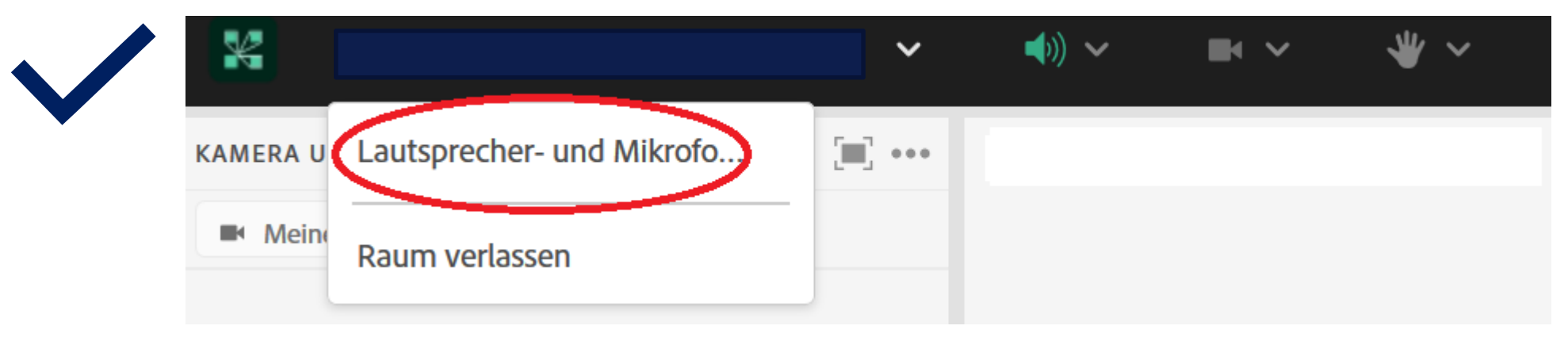

Bitte nutzen Sie den Audio-Assistenten

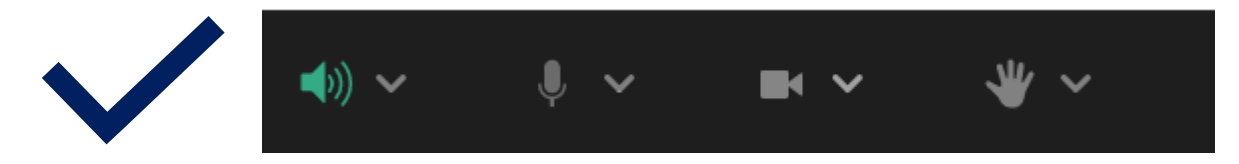

Im Plenum: bitte stellen Sie sicher, dass Ihr Lautsprecher aktiviert ist, Mikrophon und Kamera aber deaktiviert

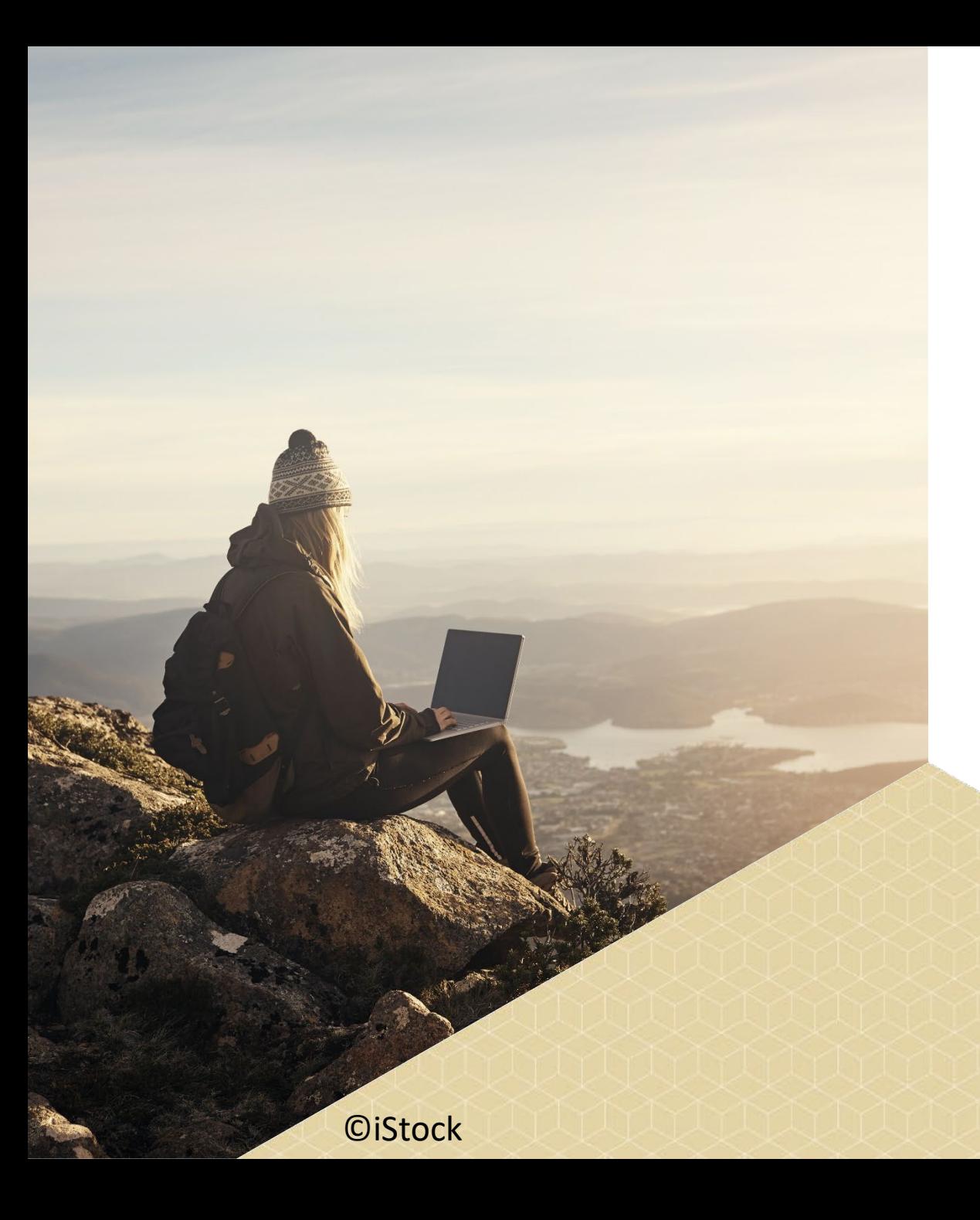

## **Agenda**

Einführung | Kontext | Glossar

Erasmus Dashboard | Funktionen

Vernetzung Dashboard User

## **ESCI – European Student Card Initiative**

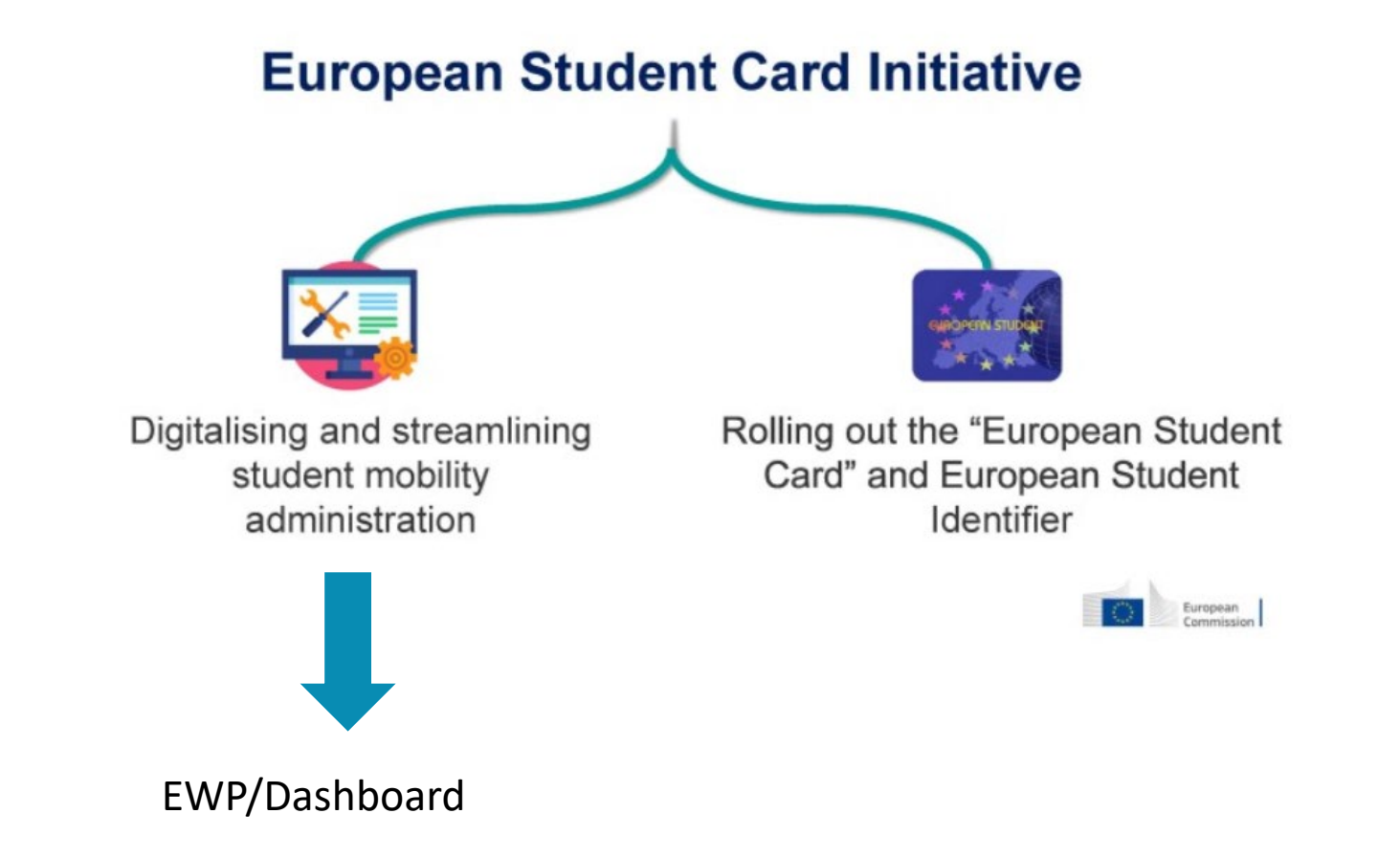

## **Glossar**

Anbindung ans EWP Netzwerk

### Vorgabe EU KOM Umsetzung über "EUF Lösung"

Erasmus Dashboard

digitales Learning Agreement **COM** Online Learning Agreement (OLA)

digitales Inter-Institutional Agreement Inter-Institutional Agreement Manager (IIAM)

eduGAIN : globaler Service, welcher den teilnehmenden Verbänden und den ihnen angeschlossenen Benutzern und Diensten eine effiziente, flexible Möglichkeit bietet, sich miteinander zu verbinden

MyAcademicID: Brücke zwischen eIDAS und eduGAIN

 $\rightarrow$  Zuweisung und Nutzung digitaler Identitäten

## Erasmus++ Digital Ecosystem

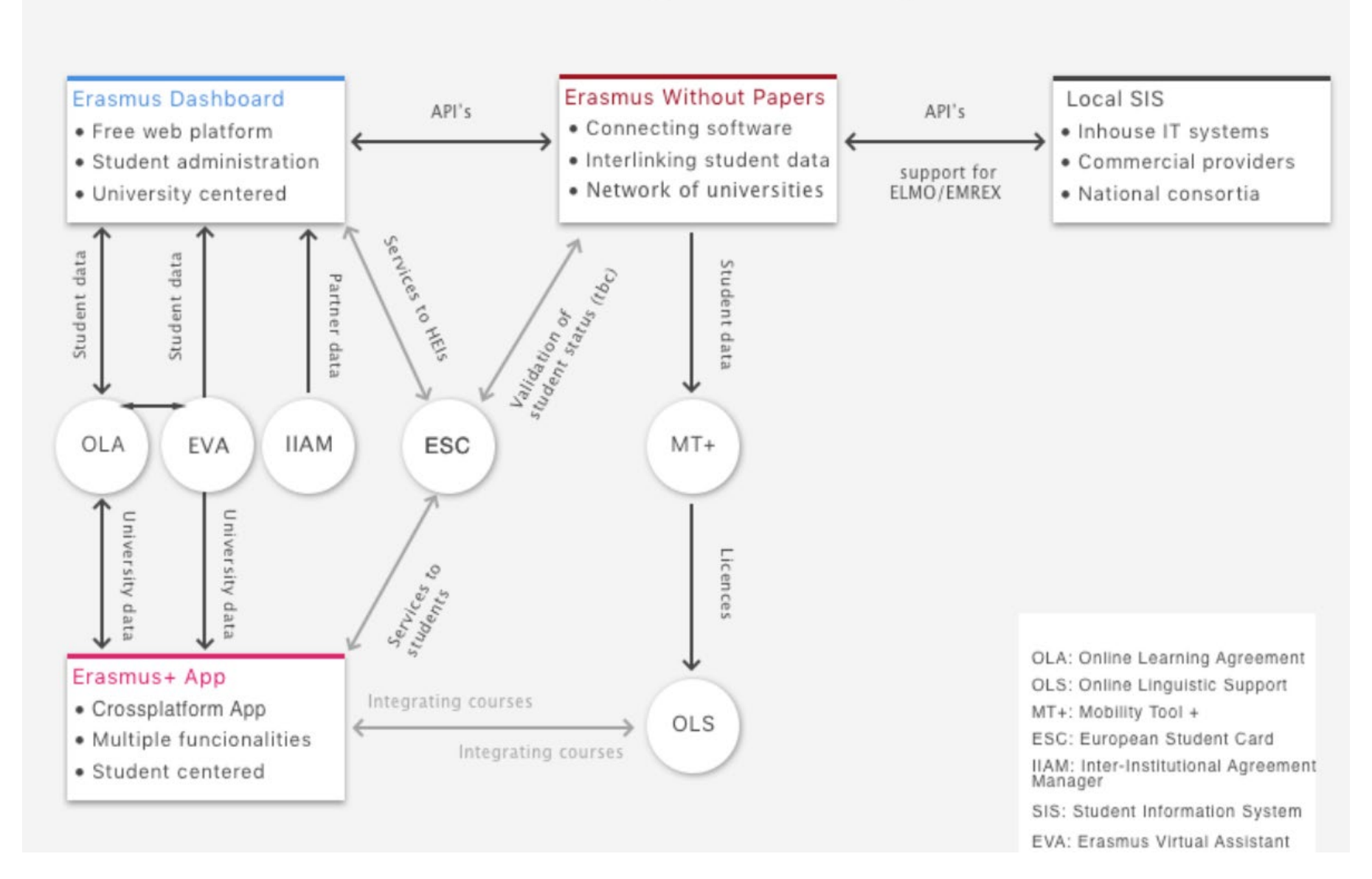

## **Was sind die Basisfunktionen des Dashboards?**

- Digitale Learning Agreements (OLA 3.0.| auslaufend OLA 2.0.)
- $\div$  IIAM
- ❖ Short term mobilities (BIP)
- Verbindung zu Erasmus+ App (Veranstaltungen und Deals erstellen)

Geplant:

- Nominierung (voraussichtlich ab September 2021)
- ❖ Transcript of Records

## **Registrierung im Dashboard**

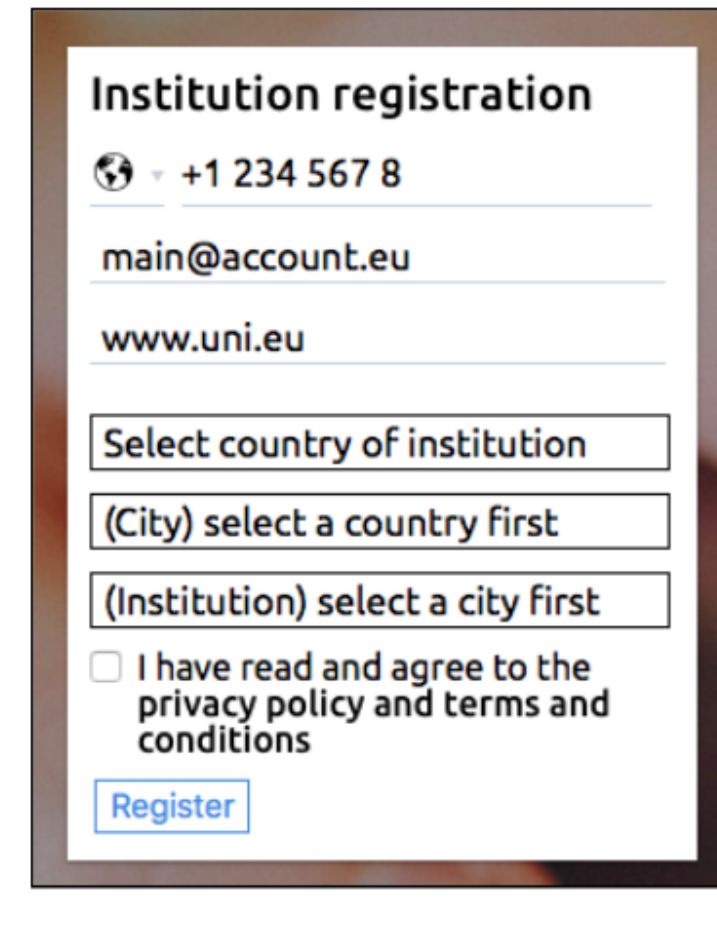

### <https://www.erasmus-dashboard.eu/>

Es muss ein "institutional account"/ Hauptaccount erstellt werden

 $\rightarrow$  Am besten Funktionsadresse IO

Vom Institutional Account können andere Rollen erstmals angelegt werden

Der Hauptaccount kann nicht gleichzeitig OLAs signieren!

## **Rollen im Dashboard**

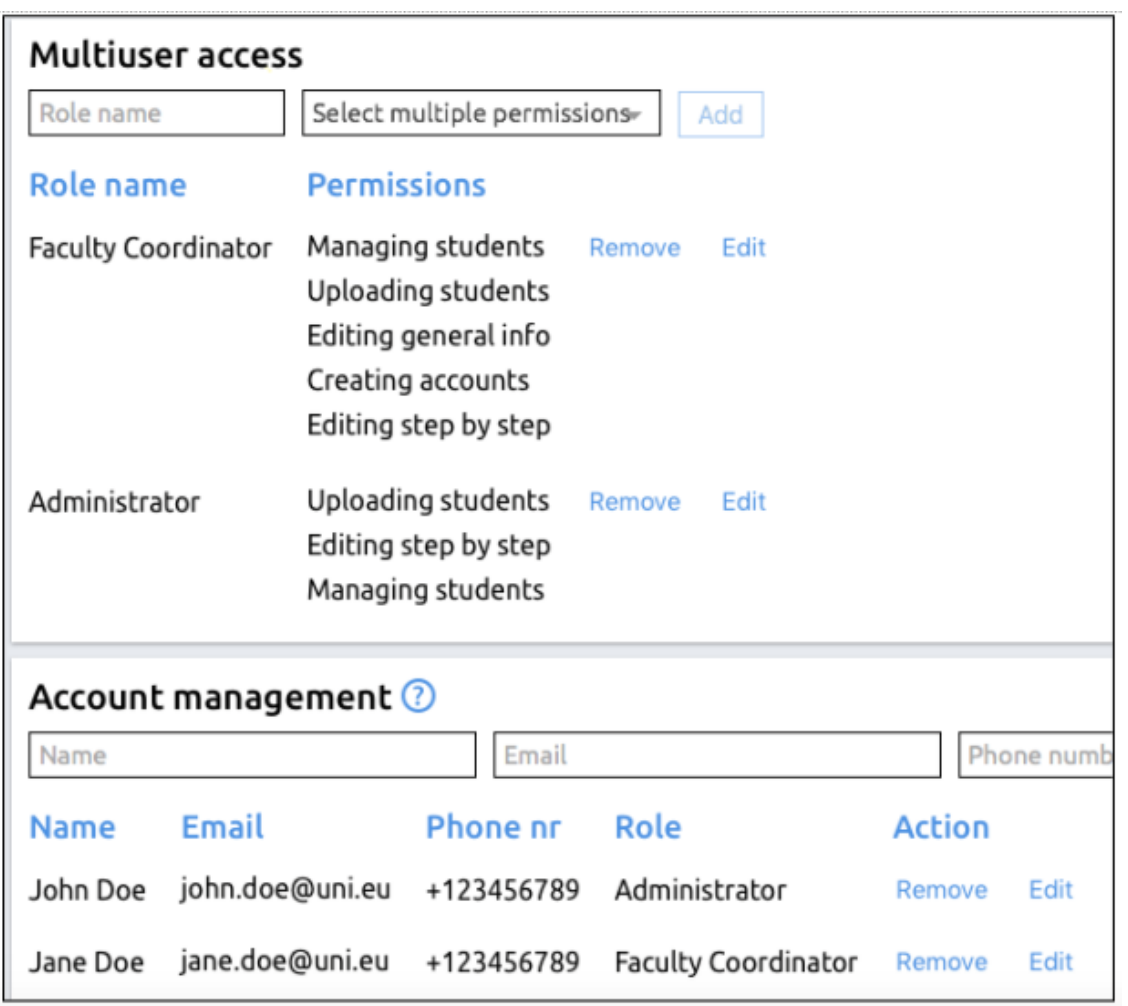

Multiuser System

Rollennamen können selbst erstellt werden (z.B. Fachkoordinator, Projektmanager, et c.)

Nach der ersten Registrierung können erstmal nur vom Hauptaccount Rollen angelegt werden

## **Vernetzung mit dem EWP-Netzwerk**

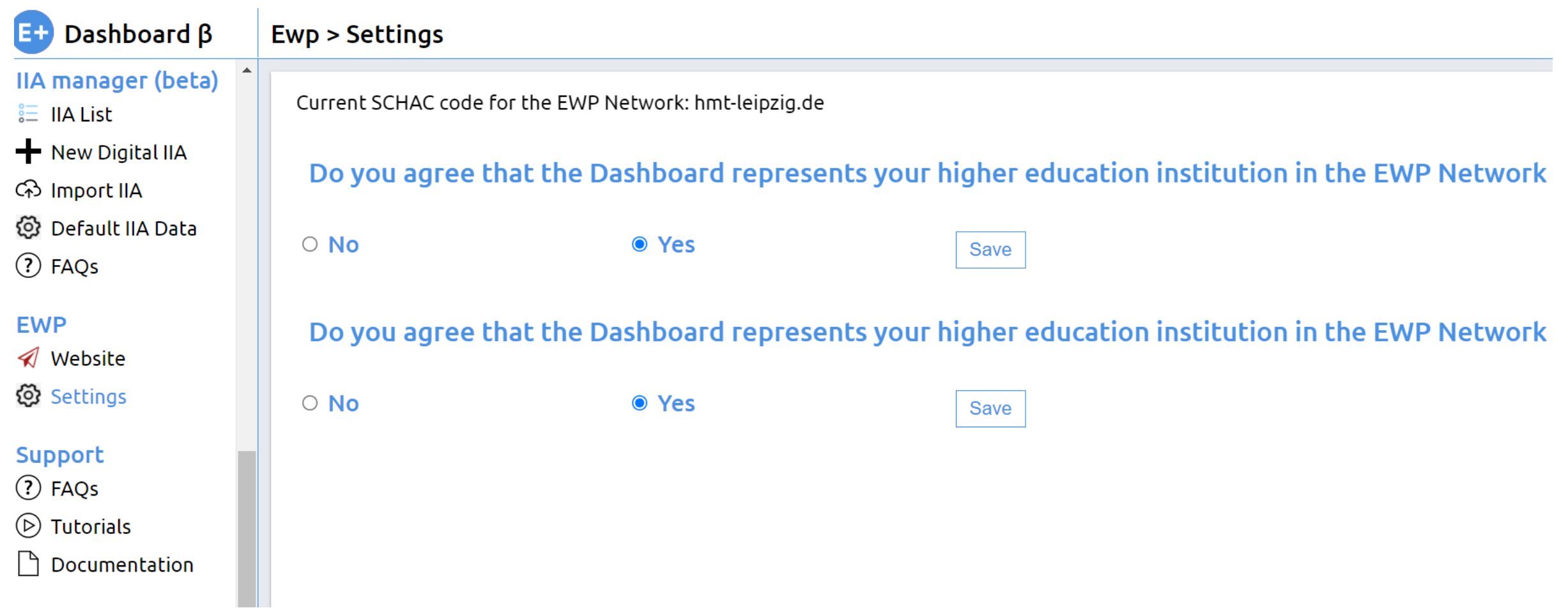

# **OLA 3.0. – Wie erstelle ich ein digitales Learning Agreement im Dashboard?**

**Szenario 1**: HS lädt Studierendenliste im Dashboard (unter OLA 3.0.  $\rightarrow$  Upload) hoch und initiiert damit das OLA: [https://www.erasmus-dashboard.eu](https://www.erasmus-dashboard.eu/)

**CSV Vorlage: https://wiki.uni[foundation.eu/display/DASH/Creating+OLA?preview=/11](https://wiki.uni-foundation.eu/display/DASH/Creating+OLA?preview=/1146978/1149364/Upload_tempalte_fin.csv) 46978/1149364/Upload\_tempalte\_fin.csv**

**Anleitung zum Ausfüllen der CSV Vorlage: https://wiki.uni[foundation.eu/display/DASH/Creating+OLA?preview=/11](https://wiki.uni-foundation.eu/display/DASH/Creating+OLA?preview=/1146978/1149327/Info_on_validation_rules.xlsx) 46978/1149327/Info\_on\_validation\_rules.xlsx**

**Szenario 2**: Studierende/r initiiert das OLA via [https://www.learning-agreement.eu](https://www.learning-agreement.eu/)

**Aktueller Step by Step Guide:**

https://wiki.uni[foundation.eu/display/DASH/Creating+OLA](https://wiki.uni-foundation.eu/display/DASH/Creating+OLA)

### **Szenario 1: HS initiiert LA**

- → CSV Vorlage bearbeiten (kann im Texteditor, per Excel oder Libreoffice, oder andere Spreadsheet-Software geöffnet werden)
- $\rightarrow$  Auf korrekte Formatierung achten!
- → Nach Bearbeitung wieder als CSV-Datei abspeichern!

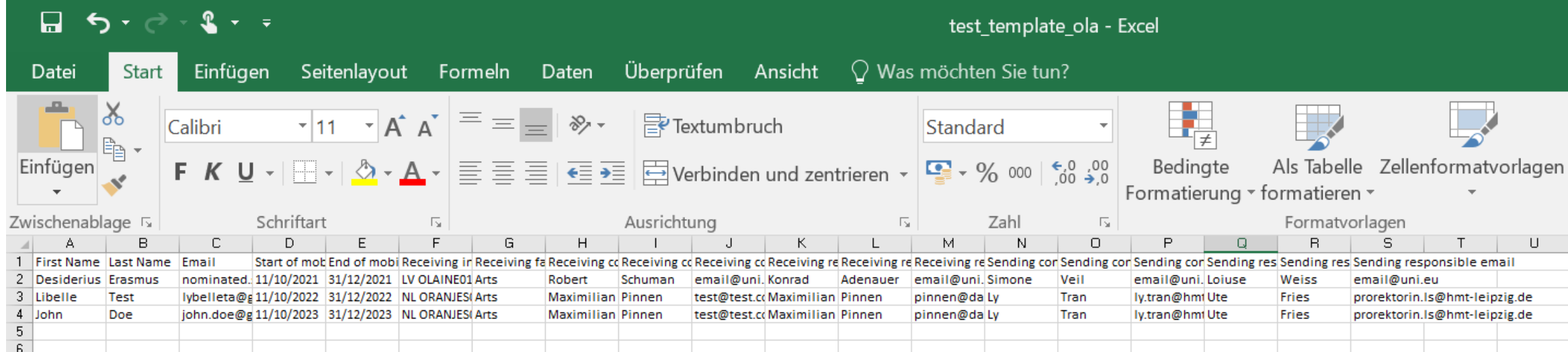

# **Studierende/r wird benachrichtigt**

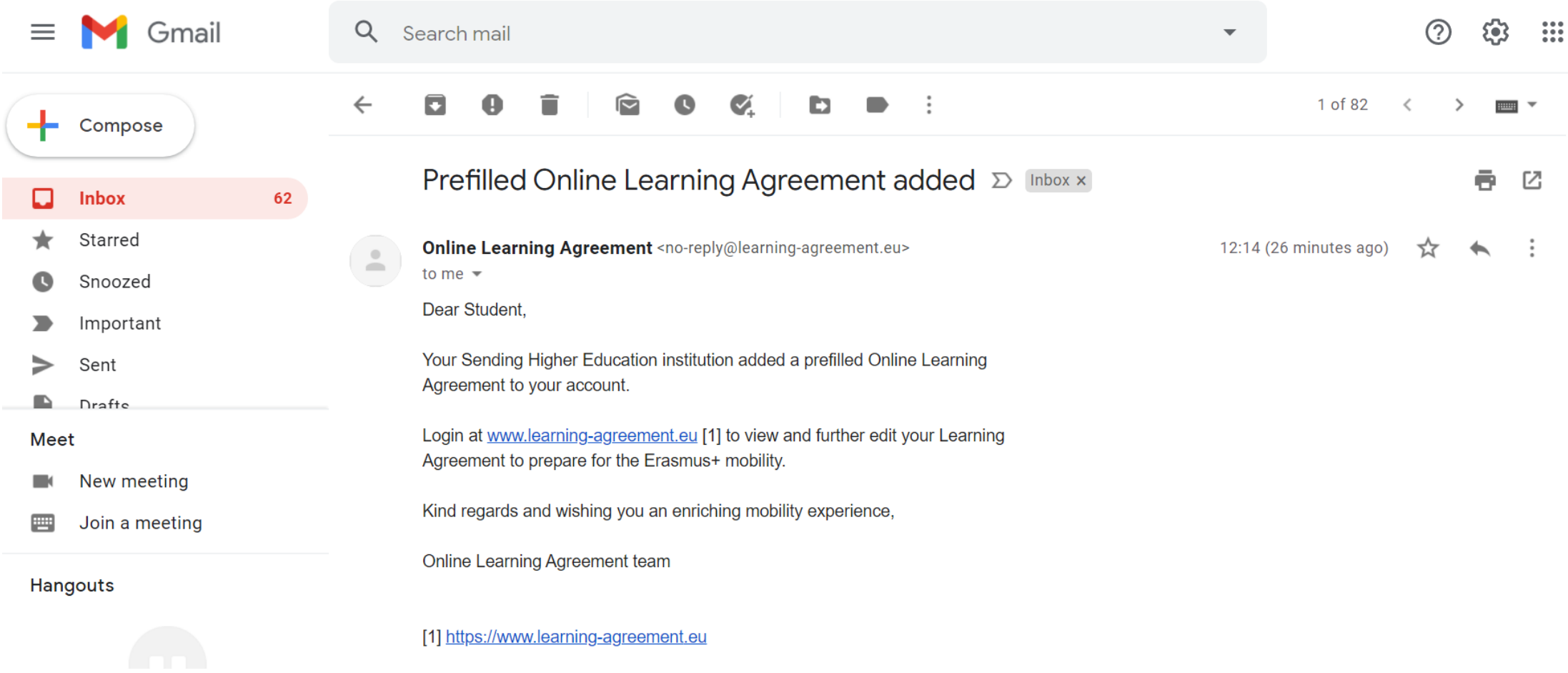

# **Studierende/r muss sich einloggen (verschiedene Authentifizierungsmöglichkeiten)**

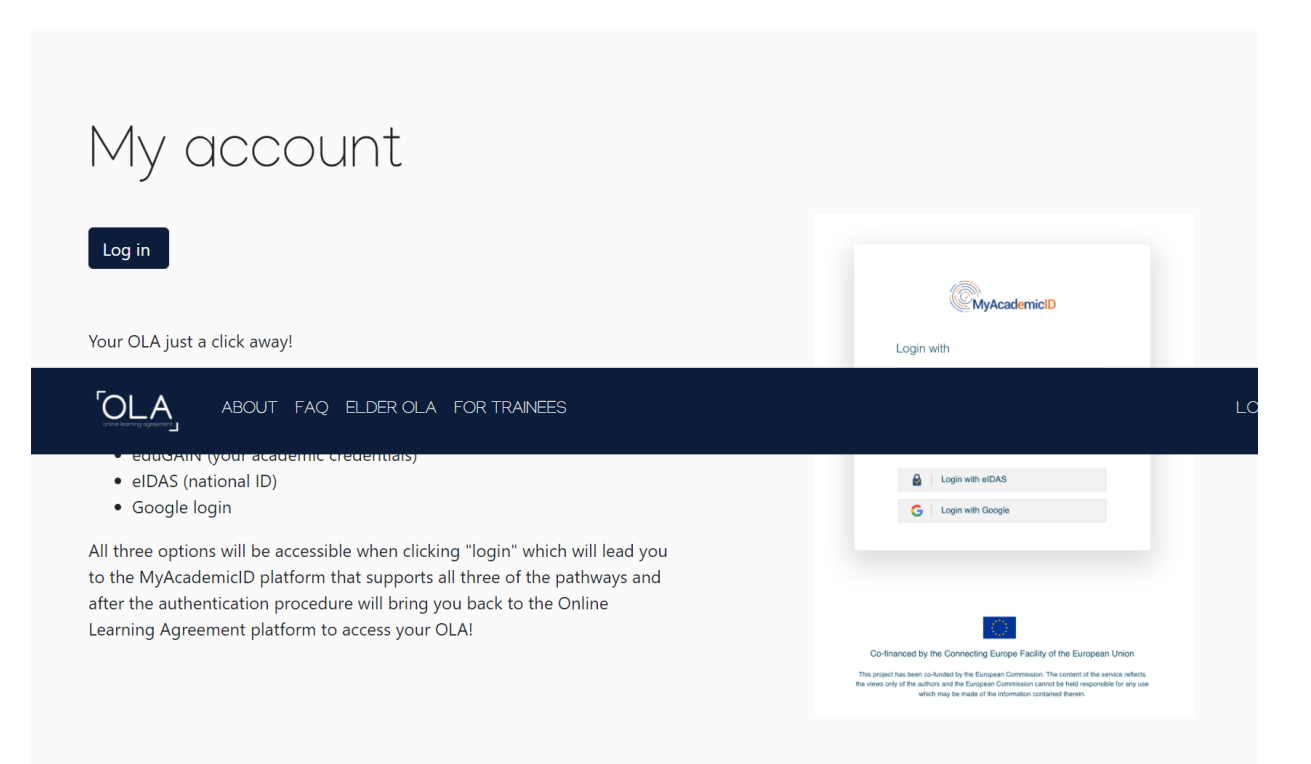

Für Studierende:

My Academic ID via:

- eIDAS
- eduGAIN
- Google (nur bis Lösung für HS gefunden wird, die nicht bei eduGAIN sind)

### Für Verantwortliche:

Es ist nur ein Account im Dashboard notwendig, um OLAs einsehen und unterschreiben zu können

## **Studierende/r muss sich über MyAcademicID verifizieren**

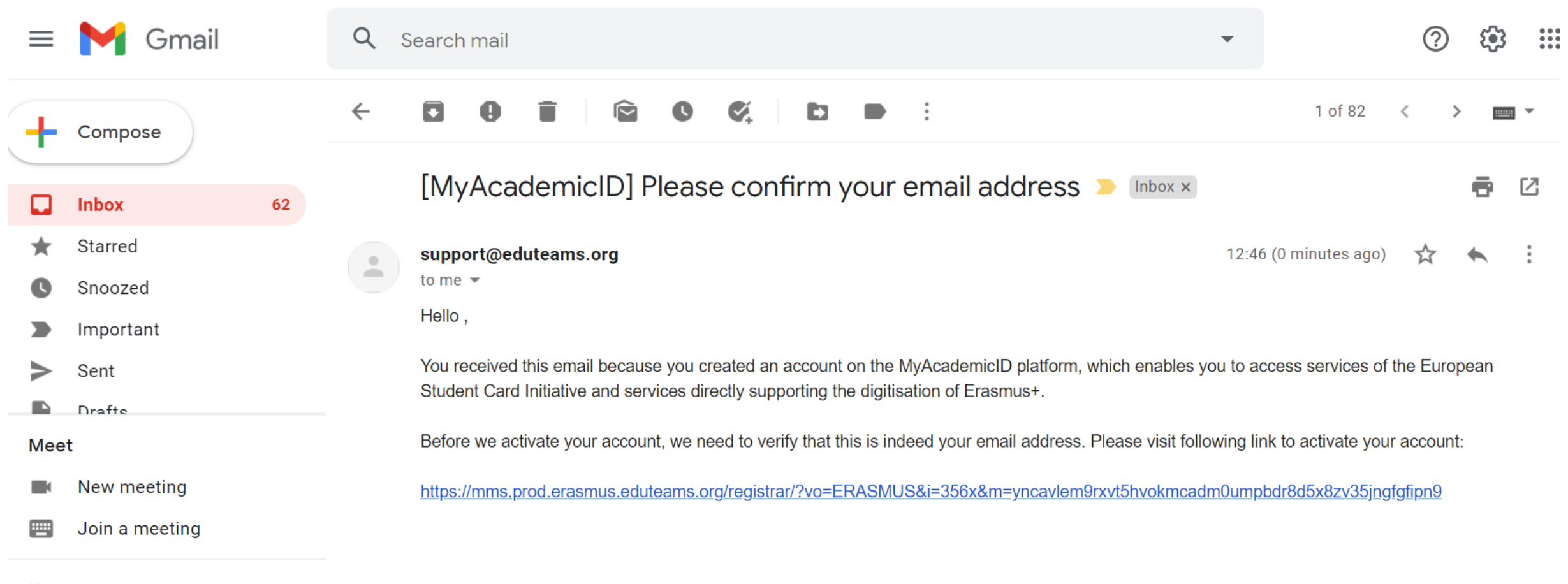

Hangouts

# **Studierende/r füllt OLA aus und unterschreibt es im Signierfeld**

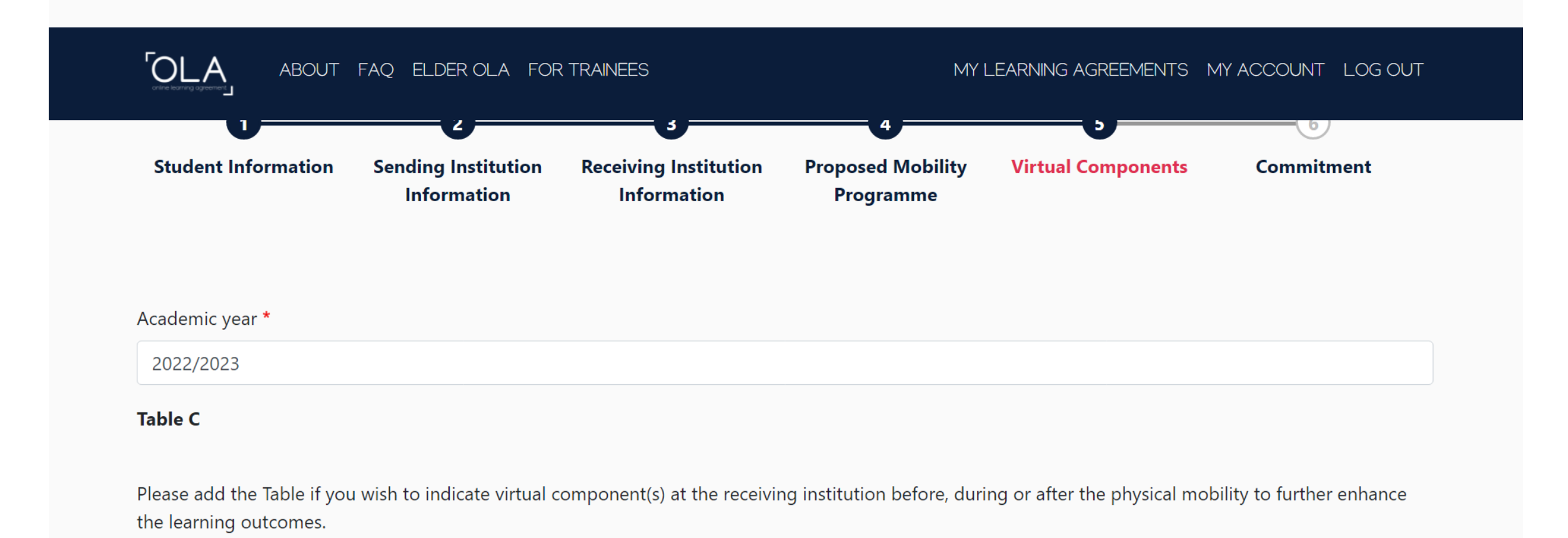

Add Component to Table C

## **"Responsible person" wird benachrichtigt und kann OLA prüfen**

Jede Person, die dazu berechtigt ist, kann OLAs im Dashboard unterzeichnen

2 Optionen:

- Decline (es müssen Änderungen im LA vorgenommen werden): Die HS kann den Studierenden über das Dashboard informieren wo Änderungen vorgenommen werden müssen
- Delete: Funktion kann nur benutzt werden, wenn OLA noch nicht vollständig unterschrieben ist | Funktion sollte nur genutzt werden, um mehrfach angelegte OLAs zu löschen

"During the mobility" wird durch die verschiedenen Revisionen/ Versionen des OLAs ersetzt

### **Der IIA Manager (beta) - Funktionen**

**IIA List**: alle IIAs ansehen und managen; Übersicht von Details und Entwürfen, sowie fertigen und unterschriebenen Versionen.

**New Digital IIA**: ein neues IIA mit der offiziellen Vorlage des Erasmus Programms und nach Datenstandard der ESCI erstellen.

**Default IIA Data**: Generelle HS-Informationen festlegenn (früher bekannt als Factsheet section) Diese Informationen können jederzeit aktualisiert warden, ohne dass das IIA neu unterschrieben werden muss!

**FAQs**: Basis-Informationen zum IIAM

### **Weitere Dashboard Module, die den IIAM-Workflow beeinflussen:**

**Accounts and Access**: Kolleg\*innen einladen und Berechtigungen für den Umgang mit IIAs festlegen

**Organisational Units**: Fachbereiche/Institute spezifizieren, falls für IIAs nach Bereichen unterschieden wird

**EWP Settings:** EWP Datenaustausch aktivieren und managen

# **Wie erstelle ich ein neues IIA? Schritt 1: + New Digital IIA klicken → Übersicht**

**IIA Manager > New Digital IIA** 

Key Action 1 - Mobility of learners and staff - Higher Education Student and Staff Mobility between **Programme Countries** Requirements for Inter-Institutional Agreements 2021-20[29]

### Static information applicable to all Inter-Institutional Agreements

\*The institutions agree to cooperate for the exchange of students and/or staff in the context of the Erasmus programme. They commit to respect the quality requirements of the Erasmus Charter for Higher Education in all aspects related to the organisation and management of the mobility, in<br>particular the automatic recognition of the credits awarded to students by the in the Transcript of Records, or according to the learning outcomes of the modules completed abroad, as described in the Course Catalogue, in line with the European Credit and Accumulation System. The institutions agree on exchanging their mobility related data in line with the technical standards of the European Student Card Initiative

### Grading systems of the institutions

It is recommended that receiving institutions provide a link to the statistical distribution of grades or makes the information available through EGRACONS according to the descriptions in the ECTS users' guide. The information will facilitate the interpretation of each grade awarded to students and will facilitate the credit transfer by the sending institution.

Clear IIA

**Previous Page Next Page** 

Sign and Submit IIA | I | Add Cooperation Condition

**Delete Cooperation Condition** 

# **Schritt 2: PIC Code der Partnerhochschule eingeben und auf "Get partner Data klicken → Daten sollten sich automatisch vervollständigen**

IIA Manager > New Digital IIA

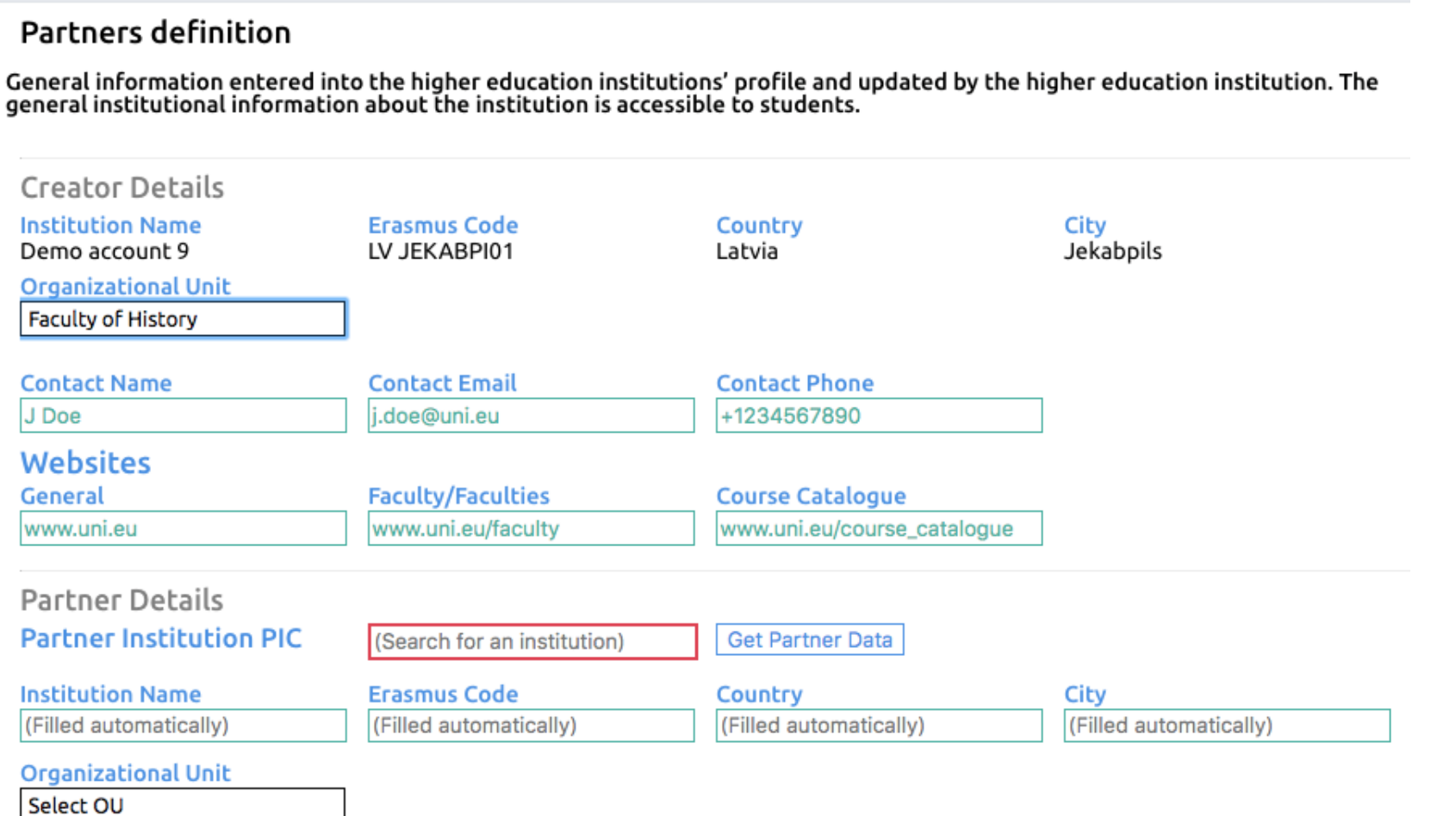

# **Schritt 3: Vertragslaufzeit festlegen**

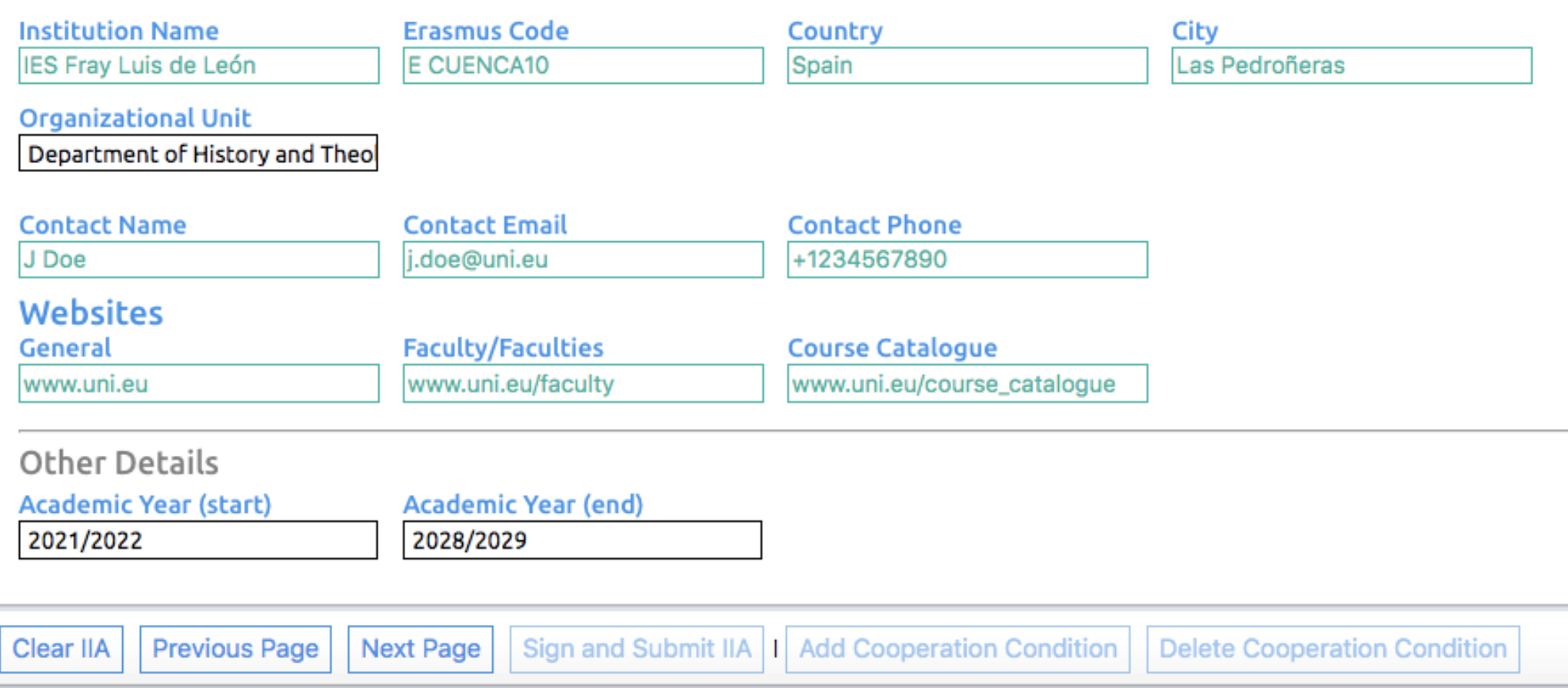

# **Schritt 4: Generelle Informationen überprüfen und ggf. in Default Settings bearbeiten**

### IIA Manager > New Digital IIA

Notice If you want to edit this information, please use the menu Default IIA Data from the menu. Calendar Student nominations must reach the receiving institution by: **Autumn Term Spring Term** 10/10 10/05 Applications from nominated students must reach the receiving institution by: **Autumn Term Spring Term** 10/11 10/06 Application procedure for nominated students **Contact Email Contact Phone Contact Website** j.doe@uni.eu www.uni.eu/applications +1234567890 **Additional Requirements Requirement 1 Website for information** Requirement **Details** www.uni.eu/requirements/cv CV lorem ipsum

**Erasmus Dashboard**

### Calendar

### Student nominations must reach the receiving institution by:

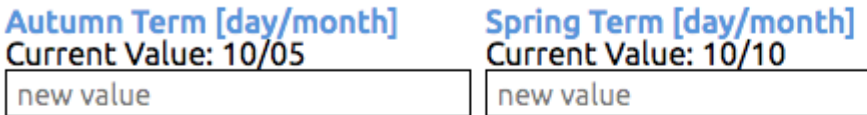

### Applications from nominated students must reach the receiving institution by:

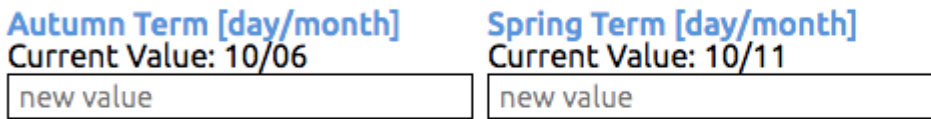

### Application procedure for nominated students

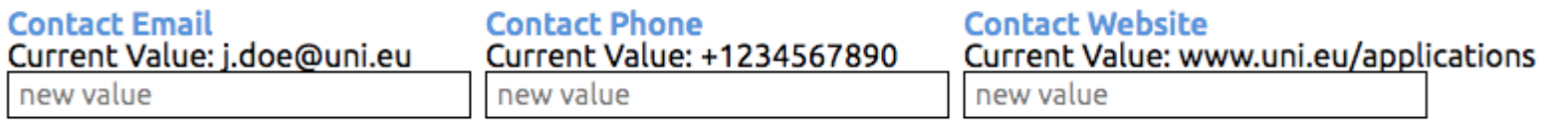

For Transcript of Records issue<br>Current Value: 4

### Hochschulen müssen Default Data erstellen

Informationen von Partner-HS werden automatisch ergänzt (momentan noch über PIC Code)

Es kann nur eine Voreinstellung gespeichert werden

**Save Calendar Data** 

Current Value: 4

**Decision** 

new value

 $A = 1.14444$ 

**Default Weeks Values** 

**For Additional Requirements** 

### **Additional Requirements**

**Additional Requirement 1 Requirement** CV

**Details** lorem ipsum

new value

**Website for information** www.uni.eu/requirements/cv

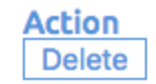

## **Schritt 5: Vertragskonditionen bearbeiten**

#### **IIA Manager > New Digital IIA**

Terms of the agreement to be set for each agreement and approved by the institutions (Information only accessible to the relevant parties). Cooperation conditions (page 1)

#### Mobility numbers per academic year

The partners commit to amend the table below in case of changes in the mobility data by no later than the end of January in the preceding academic year.

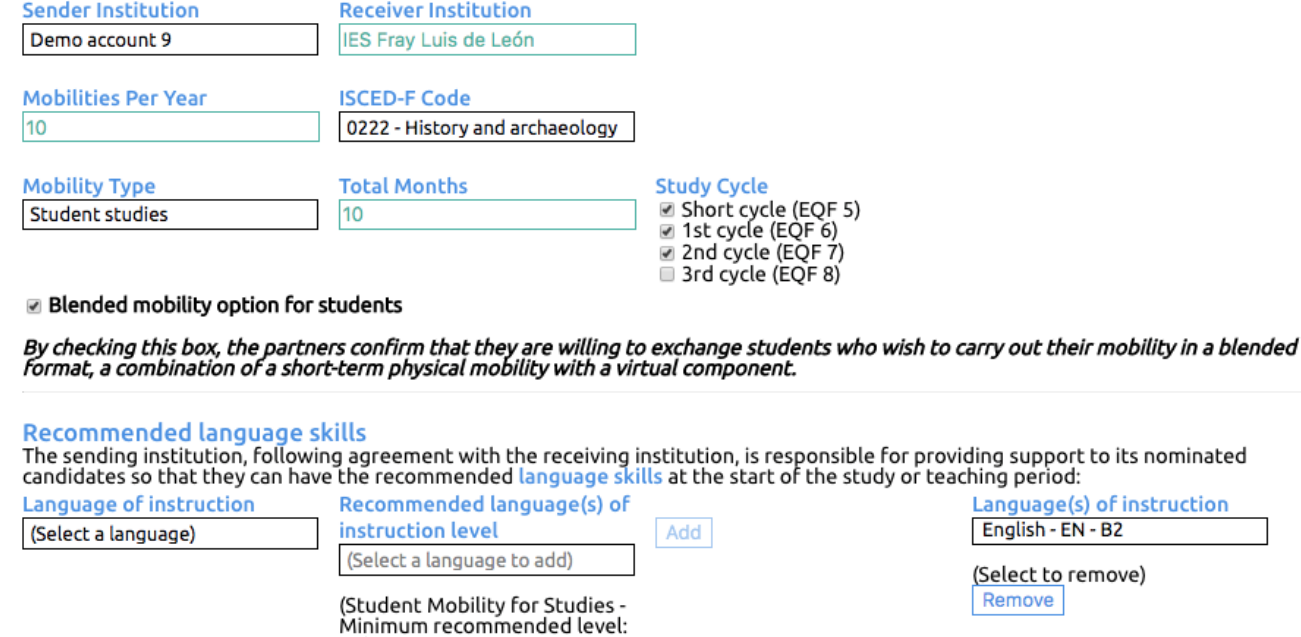

B1)

Auf "Add Cooperation Condition" drücken, um folgende Felder zu bearbeiten:

Anzahl der Mobilitäten

ISCED-Codes

Mobilitätstyp

Aufenthaltsdauer

Sprachkenntnisse

## **Schritt 6: Review und Vertrag unterzeichnen (per Klick)**

#### Information on Digital Inter-Institutional Agreements

#### **Condition 3/3**

**Sender Institution** Demo account 9

**Receiver Institution** IES Fray Luis de León

**Mobilities per Year** 5

**ISCED-F Code** 0222 - History and archaeology

**Mobility Type** Staff teacher

**Total Days** 5

> Es ist keine besondere digitale Unterschrift, wie z.B. der Scan einer Signatur, möglich"

**Blended mobility** No

By accepting this mobility option, the partners confirm that they are willing to exchange students who wish to carry out their mobilit<sub>!</sub><br>in a blended format, a combination of a short-term physical mobility with a virtual

#### Recommended language skills

The sending institution, following agreement with the receiving institution, is responsible for providing support to its nominated candidates so that they can have the recommended language skills at the start of the study or teaching period:

English - EN - B2

Hide/Show LV JEKABPI01 default data

Hide/Show E CUENCA10 default data

#### **Termination of the agreement**

[It is up to the involved institutions to agree on the procedure for modifying or terminating the inter-institutional agreement.<br>However, in the event of unilateral termination, a notice of at least one academic year shoul decision to discontinue the exchanges notified to the other party by 1 September 20XX will only take effect as of 1 September 20XX+1. The termination clauses must include the following disclaimer: "Neither the European Commission nor the National Agencie. can be held responsible in case of a conflict."]

"Inter-Institutional Agreements are digitally signed"

**Previous Page** Next Page Sign and Submit IIA | I | Add Cooperation Condition Delete Cooperation Condition Clear IIA

# **Schritt 7: Partner erhält Benachrichtigung und kann IIA im Dashboard öffnen, unterzeichnen, oder korrigieren**

Erasmus Dashboard

#### Dear Erasmus+ coordinator,

The Demo account 9 (Erasmus Code: LV JEKABPI01) has initiated an Inter-Institutional Agreement (ID: LVJEKABPI01-1582459331171) that you can review in the Erasmus Dashboard platform.

If there are any objections, it is possible to update the cooperation conditions and send a new version to the partner.

Please log in via your account in the Erasmus Dashboard to continue.

Please note that Internet Explorer is not supported, therefore please choose another browser to proceed.

Please do not reply to this email to respond to the partner, but use the internal communication tools available on the platform.

#### **Access Erasmus Dashboard**

#### What is the Inter-Institutional Agreement Manager?

The Inter-Institutional Agreement Manager (IIAM) is a tool that allows creating, negotiating and undating Inter-Institutional Agreements in a

Änderungen sind nur in diesem Schritt noch möglich!

Achtung: IIAs werden nach Ablauf der Beta-Version aus dem Dashboard gelöscht und können leider nicht exportiert werden.

#### **Erasmus Dashboard**

### **Alternative: IIAs importieren**

CSV- Vorlage: https://wiki.uni[foundation.eu/display/DASH/Importing+IIAs?preview=/1149577/10354691/iia\\_template\\_cc.csv](https://wiki.uni-foundation.eu/display/DASH/Importing+IIAs?preview=/1149577/10354691/iia_template_cc.csv)

Anleitung: https://wiki.uni[foundation.eu/display/DASH/Importing+IIAs?preview=/1149577/10354689/iia\\_template\\_guidance.xlsm](https://wiki.uni-foundation.eu/display/DASH/Importing+IIAs?preview=/1149577/10354689/iia_template_guidance.xlsm)

Vorteil: mehrere IIAs können gleichzeitig hochgeladen werden

 $\rightarrow$  Zeitersparnis, wenn viele IIAs erstellt werden müssen

Step by Step- Anleitung:<https://wiki.uni-foundation.eu/display/DASH/Importing+IIAs>

## **Short term mobilities**

- Abbildung von neuer KA131 Aktivitäten Blended Intensive Programms (BIP)
- **\*** Umfasst Blended Mobility with short term physical mobility sowie Short-term doctoral mobility
- Funktioniert im Prinzip wie der Studierendenupload im Modul OLA
- Wenn Studierende das OLA selbst initiieren muss im ersten Schritt die korrekte Aktivität ausgewählt werden
- Geschieht dies nicht, muss die/der Studierende/r noch einmal von vorn anfangen und das falsch erstellte OLA kann im Dashboard gelöscht werden

### **Die Erasmus+ App**

Funktionen auf Seiten der Studierenden:

- Nützliche Informationen rund um ein Erasmus Studium generell finden
- Events rund ums Thema Erasmus finden
- "Deals, Tips and Stories"
- $\rightarrow$  Muss von Erasmus-Studierenden/Alumnis selbst gefüllt werden

Geplante Funktionen beim zweiten Release September 2021:

- One Stop Shop: gesamte Abwicklung (Before, During und After the Mobilit) über die App
- Volle Anbindung an das EWP-Netzwerk
- Virtuelle European Student Card

Funktionen auf Seiten der HS:

- Möglichkeit Veranstaltungen und Informationen an Studierende zu kommunizieren ("Deals, Events und Useful Information")

Link zu Erasmus Goes Digital Webinar Series  $202111/3$ :

[https://www.youtube.com/watch?v=pjy0b](https://www.youtube.com/watch?v=pjy0b-yrGV4)yrGV4

## **Found a problem? – Fehler melden im Dashboard**

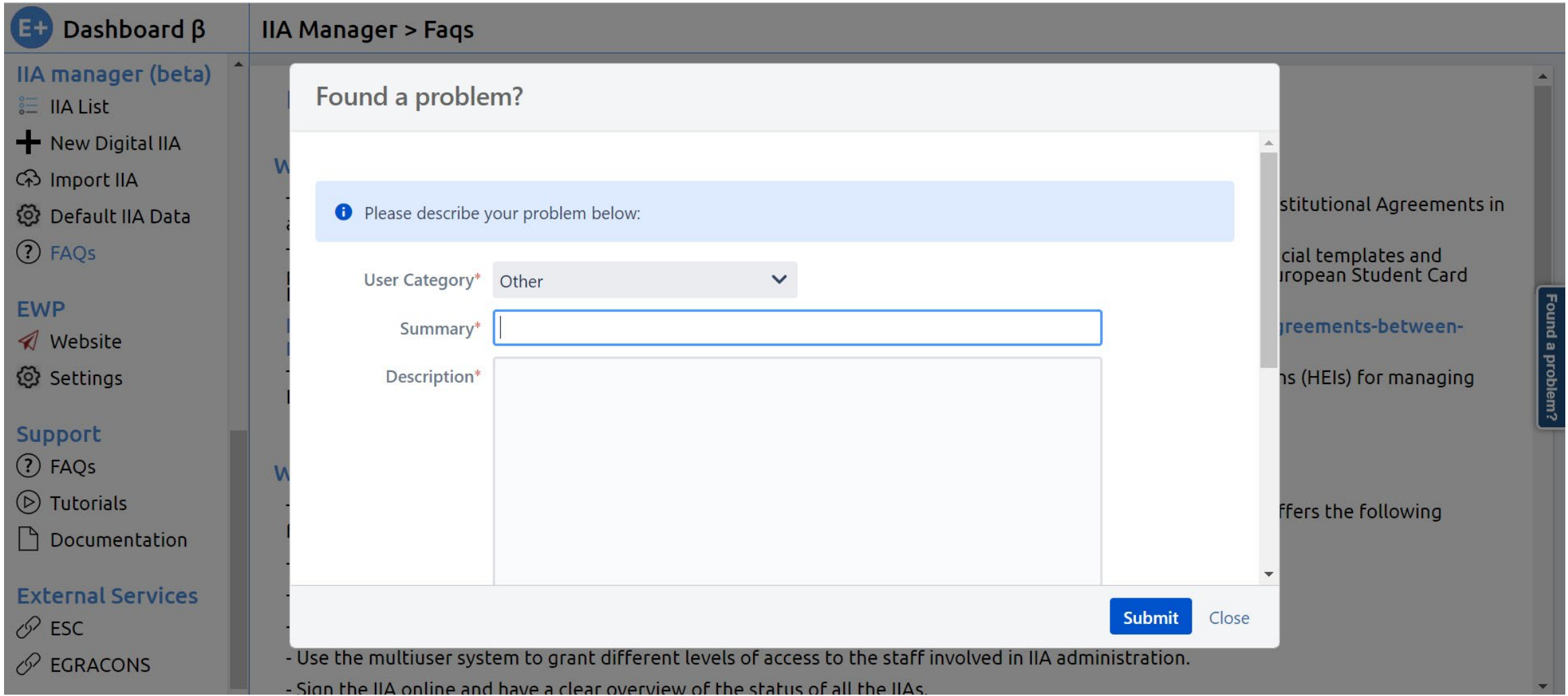

## **Hilfe & Support**

Dashboard Help-Desk:

Erasmus Dashboard [dashboard@uni-foundation.eu](mailto:dashboard@uni-foundation.eu)

OLA: [support@erasmusapp.eu](mailto:support@erasmusapp.eu)

Schildern Sie Ihr Problem immer mit Hilfe von Screenshots

Erwähnen, wenn Sie vorher über "found a problem"keine Antwort erhalten haben

EWP Competence Centre:

<https://wiki.uni-foundation.eu/display/DASH/Erasmus+Dashboard>

Aktuelle Webinare der EUF:<https://uni-foundation.eu/egd-webinars-2021/>

### **Nützliche Links**

EWP Registry (Welche Hochschule hat schon APIs implementiert und tauscht im EWP-Netzwerk Daten aus?)

HEI/API Coverage [Matrix \(erasmuswithoutpaper.eu\)](https://registry.erasmuswithoutpaper.eu/coverage)

Oder<https://erasmusjet.com/ewp-search/>

Kommende Funktionalitäten des Dashboard:

<https://wiki.uni-foundation.eu/display/DASH/Upcoming+Functionalities>

Informationen der Erasmus+ Digitalexpert\*innen: [https://eu.daad.de/programme-und-hochschulpolitik/erasmus-ab-](https://eu.daad.de/programme-und-hochschulpolitik/erasmus-ab-2021/erasmusplus-digital/de/)2021/erasmusplus-digital/de/

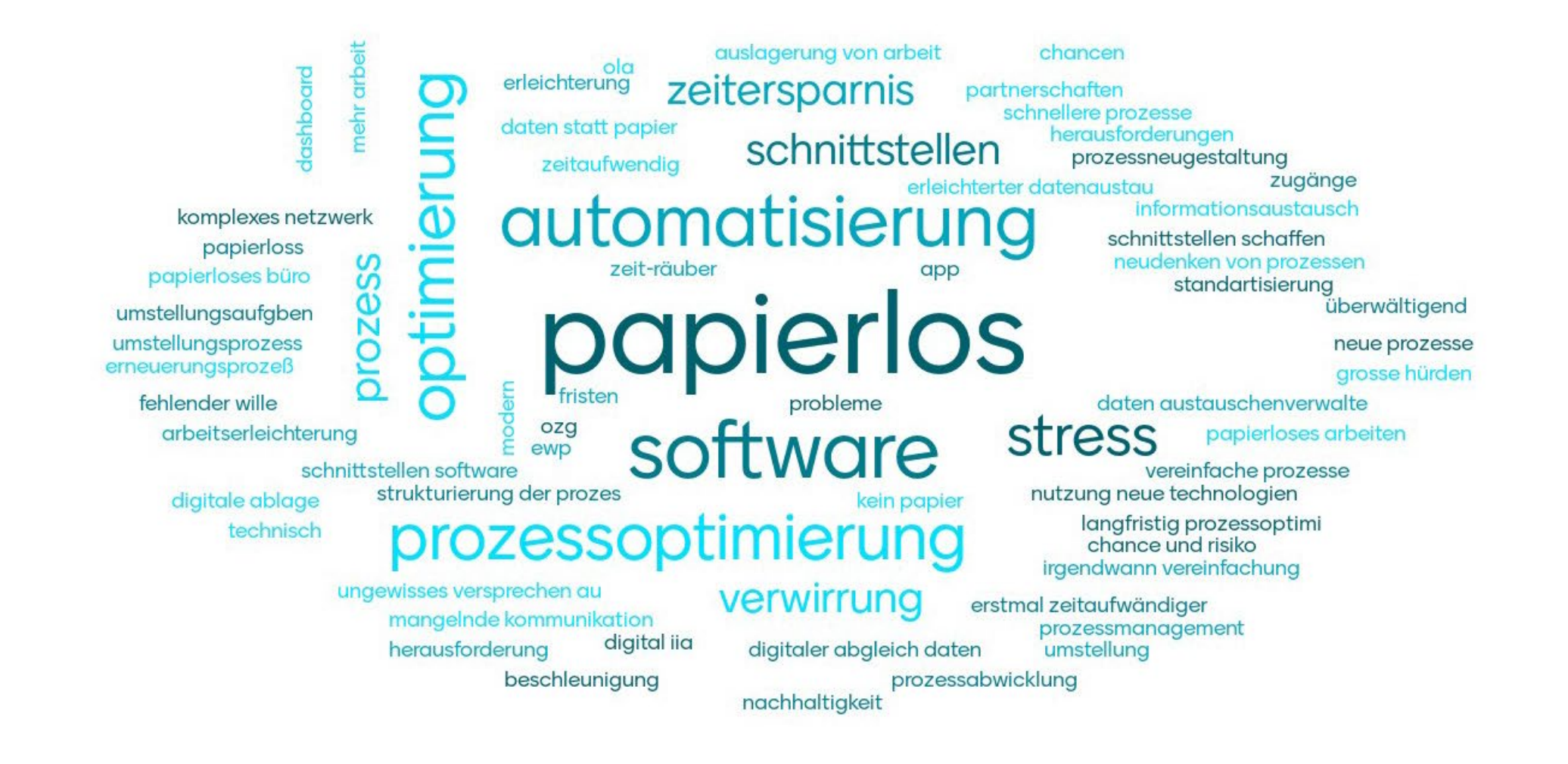

### **Vielen Dank für Ihre Aufmerksamkeit!**

### **Vernetzung**

Aufbau eines E-Mail-Verteilers analog zum Erasmus+ Forum

Zur Aufnahme in den Verteiler bitte eine E-Mail an [erasmus-digital@daad.de](mailto:erasmus-digital@daad.de) senden

Regionale Vernetzung

Impulsveranstaltung durch die NA DAAD und Ausgestaltung durch Teilnehmer:innen

eu.daad.de

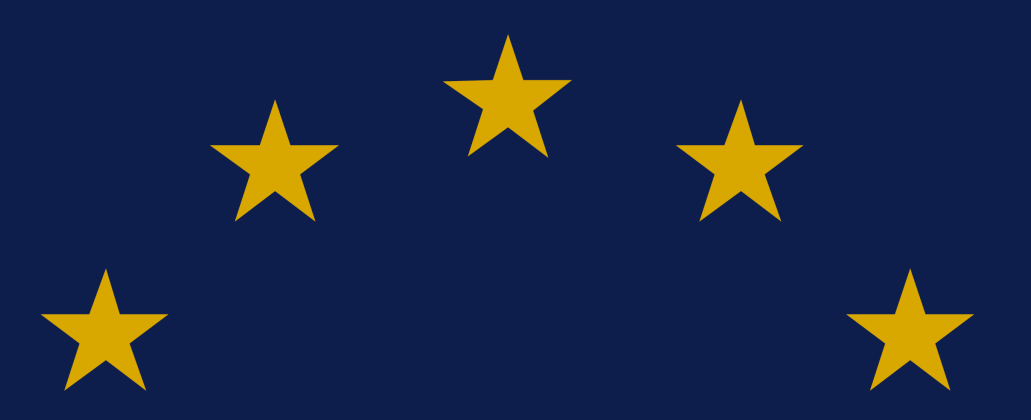

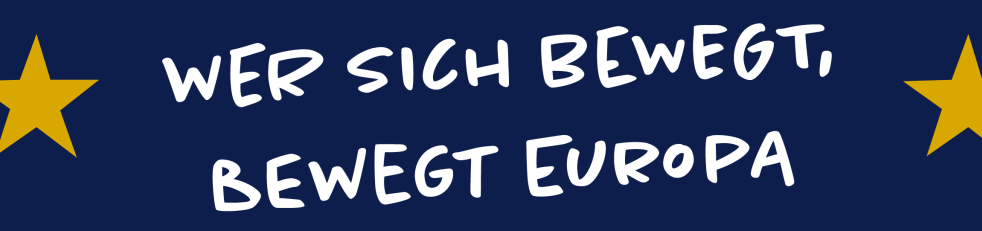

**Nationale Agentur für EU-Hochschulzusammenarbeit Erasmus+ National Agency "Higher Education"**

DAAD – Deutscher Akademischer Austauschdienst German Academic Exchange Service (DAAD) Kennedyallee 50 | 53175 Bonn **www.daad.de**

Erasmus+

Servicenummer: 0800 2014 020

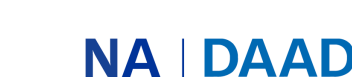

Nationale Agentur für Deutscher Akademischer Austauschdienst EU-Hochschulzusammenarbeit | German Academic Exchange Service

GEFÖRDERT VOM

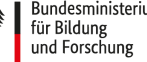

Bundesministerium<br>für Bildung